# **ADOBE® INDESIGN CC CLASSROOM IN A BOOK®** De officiële training van Adobe

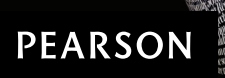

 $\mathcal{W}$ 

Dit e-boek is voorzien van een verborgen, persoonlijk watermerk. Het verspreiden of openbaar maken van dit e-boek is niet toegestaan.

Vertaling van: *Adobe InDesign CC Classroom in a Book,* Adobe Press, 2013 Trefw.: InDesign, Creative Suite, Adobe, CC ISBN 978-90-430-3191-2 NUR 991

Zetwerk: Studio Spade, Voorthuzien Omslag: Neon | Sabine Mannel, Amsterdam Vertaling: Nathalie Kuilder voor Studio Spade

Let op. *Classroom in a Book* vervangt niet de documentatie, support, updates of andere voordelen voor geregistreerde bezitters van de Adobe Photoshop CS6-software.

Dit is een uitgave van Pearson Benelux B.V. Postbus 75598, 1070 AN Amsterdam Website: www.pearson.nl – e-mail: amsterdam@pearson.com

*Dit boek is gedrukt op een papiersoort die niet met chloorhoudende chemicaliën is gebleekt. Hierdoor is de productie van dit boek minder belastend voor het milieu.*

© Copyright 2013 Pearson Benelux voor de Nederlandstalige editie.

Authorized translation from the English language edition, entitled *Adobe InDesign CS6 Classroom in a Book*, published by Adobe Press, Adobe Systems Incorporated, © Copyright 2012. All rights reserved. No part of this book may be reproduced or transmitted in any form or by any means, electronic or mechanical, including photocopying, recording or by any information storage retrieval system, without permission from the publisher.

Alle rechten voorbehouden. Niets uit deze uitgave mag worden verveelvoudigd, opgeslagen in een geautomatiseerd gegevensbestand, of openbaar gemaakt, in enige vorm of op enige wijze, hetzij elektronisch, mechanisch, door fotokopieën, opnamen, of enige andere manier, zonder voorafgaande toestemming van de uitgever.

Voorzover het maken van kopieën uit deze uitgave is toegestaan op grond van artikel 16B Auteurswet 1912 j° het Besluit van 20 juni 1974, St.b. 351, zoals gewijzigd bij Besluit van 23 augustus 1985, St.b. 471 en artikel 17 Auteurswet 1912, dient men de daarvoor wettelijk verschuldigde vergoedingen te voldoen aan de Stichting Reprorecht.

Voor het overnemen van gedeelte(n) uit deze uitgave in bloemlezingen, readers en andere compilatie- of andere werken (artikel 16 Auteurswet 1912), in welke vorm dan ook, dient men zich tot de uitgever te wenden.

Ondanks alle aan de samenstelling van dit boek bestede zorg kan noch de redactie, noch de auteur, noch de uitgever aansprakelijkheid aanvaarden voor schade die het gevolg is van enige fout in deze uitgave.

# **Inhoud**

### **Aan de slag**

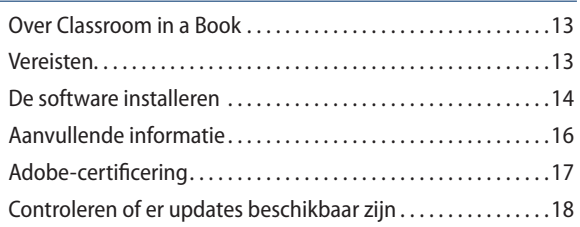

### **1 De werkruimte leren kennen**

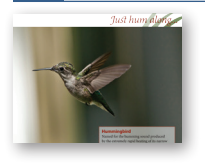

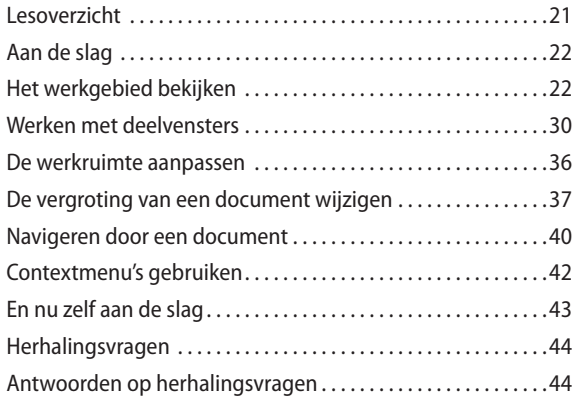

### **2 InDesign leren kennen**

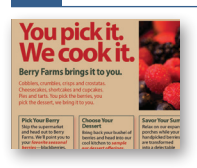

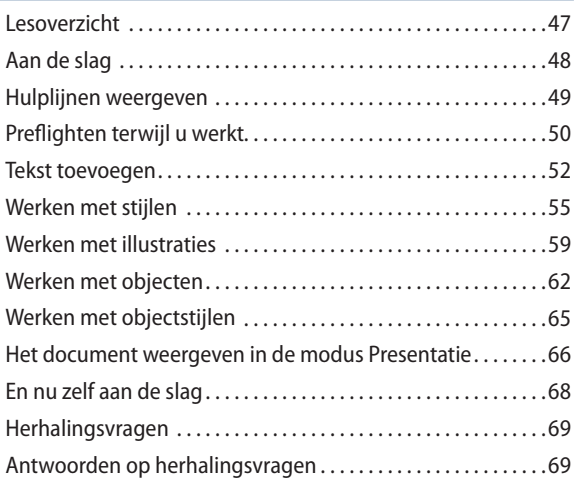

### **3 Een document opzetten en met pagina's werken**

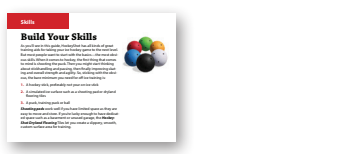

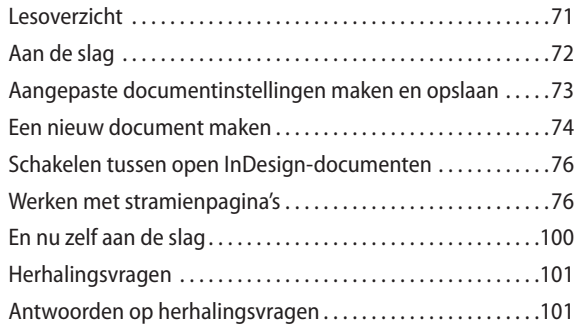

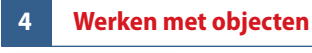

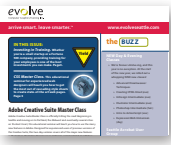

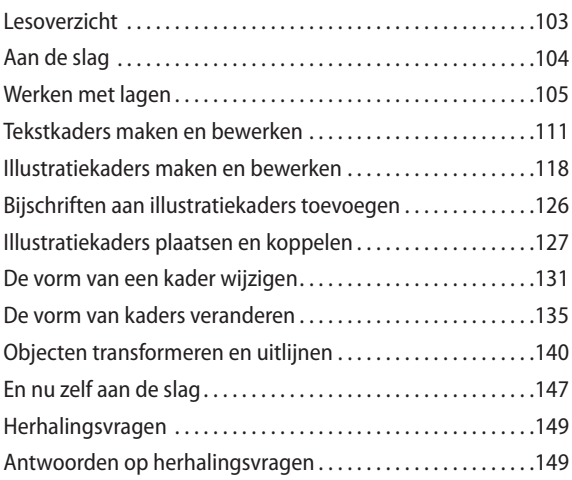

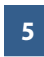

### **5 Tekst laten doorlopen**

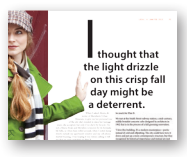

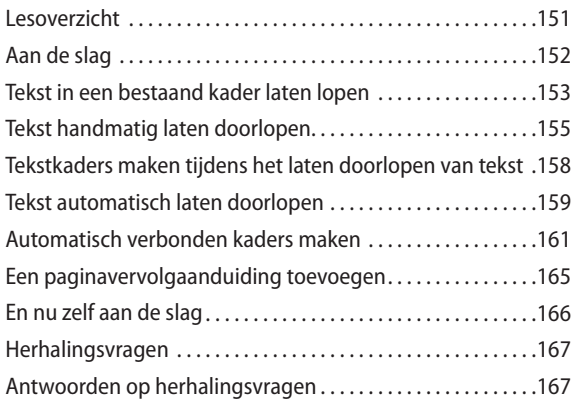

### **6 Tekst bewerken**

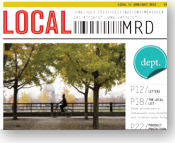

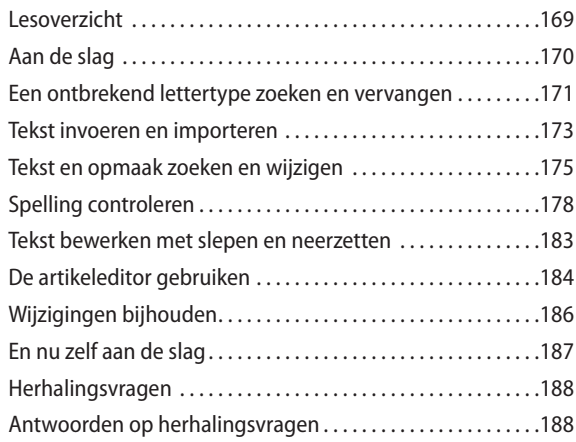

### **7 Werken met typografie**

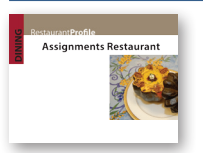

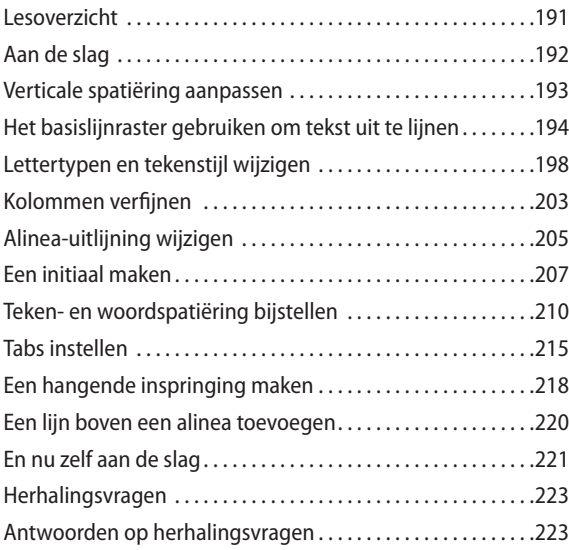

### **8 Werken met kleur**

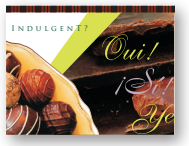

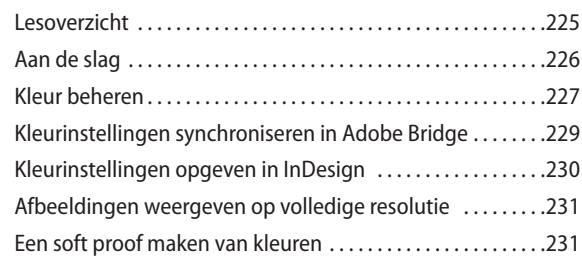

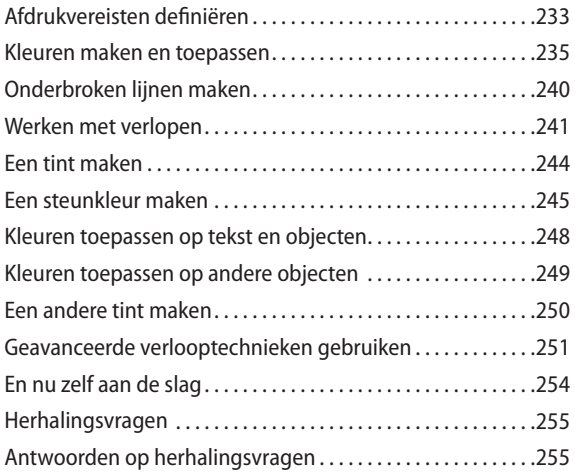

### **9 Werken met stijlen**

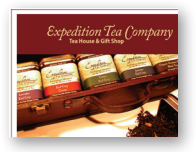

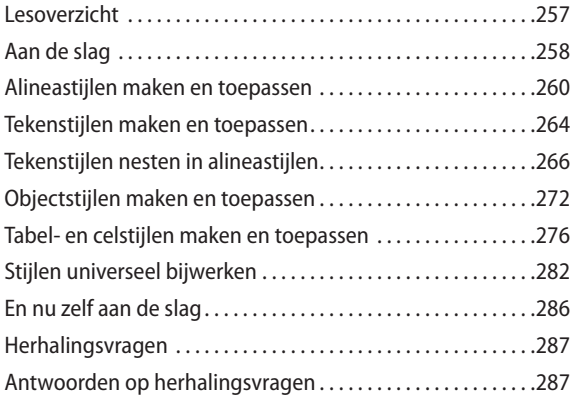

### **10 Illustraties importeren en aanpassen**

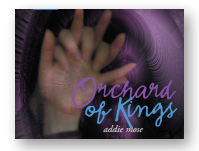

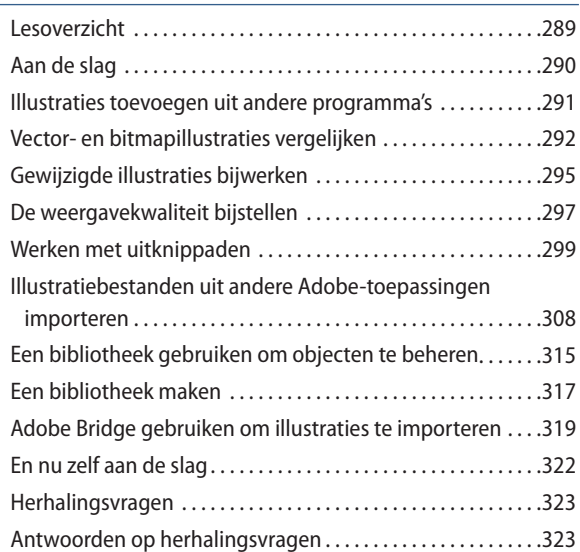

# **11 Tabellen maken**

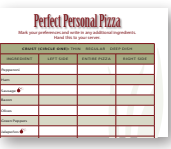

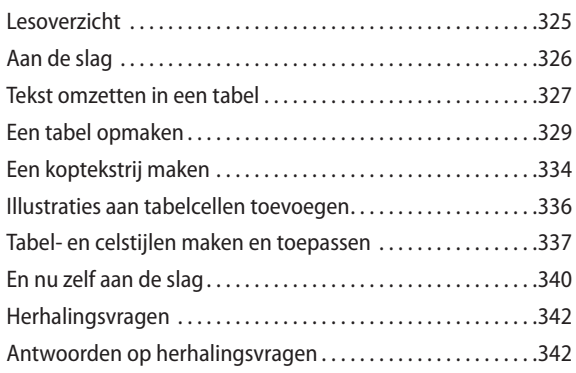

### $12$ **12 Werken met transparantie**

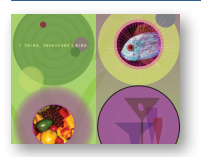

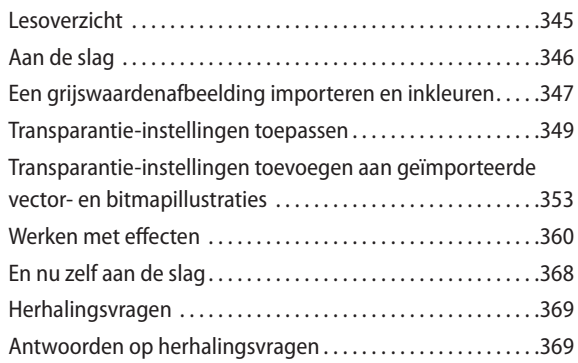

# **13 Afdrukken en exporteren**

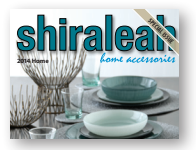

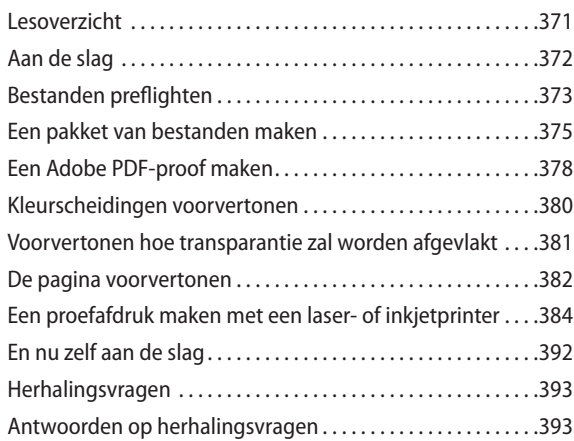

### **15 Adobe PDF-bestanden met formuliervelden maken**

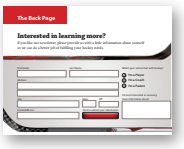

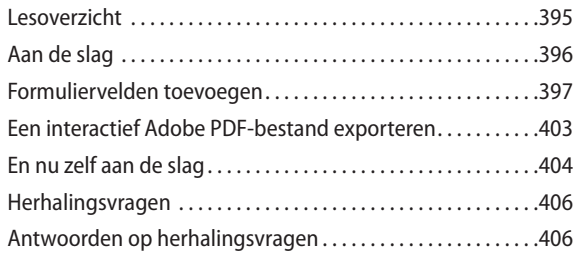

### **16 Een e-book maken en exporteren**

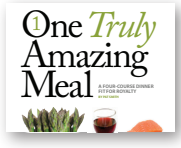

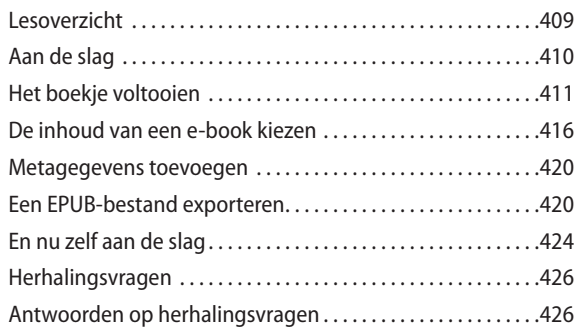

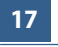

### **17 Werken met lange documenten**

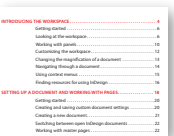

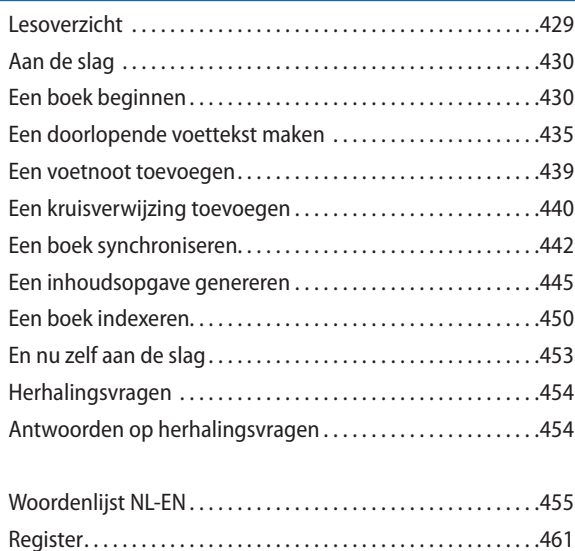

Met de intuïtieve interface van InDesign CC kunt u op eenvoudige wijze uitdagende lay-outs maken zoals u hier ziet. Het is belangrijk dat u het werkgebied van InDesign kent zodat u de krachtige mogelijkheden voor lay-out en ontwerp volledig kunt benutten. Het werkgebied bestaat uit de Toepassingsbalk, het Regelpaneel, het documentvenster, de menu's, het plakbord, het deelvenster Gereedschappen en andere deelvensters.

<sup>2</sup> Creativi

reaith

WINDOW

# **1 De werkruimte leren kennen**

# **Lesoverzicht**

In deze les leert u:

- gereedschappen selecteren;
- de Toepassingsbalk en het Regelpaneel gebruiken;
- documentvensters beheren;
- werken met deelvensters;
- de werkruimte opslaan
- uw eigen aangepaste werkruimte opslaan;
- de weergave van het document vergroten en verkleinen;
- door een document navigeren;

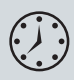

contextmenu's gebruiken.

Deze les duurt ongeveer 45 minuten.

Zie 'Aan de slag' aan het begin van dit boek voor het downloaden van de projectbestanden voor deze les.

# **Aan de slag**

In deze les oefent u hoe u het werkgebied gebruikt en door enkele pagina's navigeert van een eenvoudige lay-out. Dit is de voltooide versie van het document, die u alleen gebruikt om de InDesign CC-werkruimte te leren kennen – u gaat geen tekst of illustraties wijzigen of toevoegen.

) *Als u de projectbestanden voor deze les nog niet hebt gedownload van uw Account-pagina, kunt u dat nu doen. Zie `Aan de slag' aan het begin van het boek.* 

- **1** Om ervoor te zorgen dat de voorkeuren en standaardinstellingen van uw Adobe InDesign CC-programma overeenkomen met de instellingen die in deze les worden gebruikt, verplaatst u het InDesign-voorkeurenbestand naar een andere map. Volg hierbij de procedure in 'Het voorkeurenbestand van InDesign opslaan en terugplaatsen' in het hoofdstuk 'Aan de slag'.
- **2** Start Adobe InDesign CC. Om te zorgen dat de deelvensters en menuopdrachten overeenkomen met de instellingen die in deze les worden gebruikt, kiest u eerst Venster > Werkruimte [Geavanceerd] en dan Venster > Werkruimte > Geavanceerd opnieuw instellen.
- **3** Kies Bestand > Openen en open het bestand 01\_Start.indd in de map InDesign-CIB/Lessons/Lesson\_01 op uw harde schijf. Schuif omlaag om pagina 2 en 3 van het document te bekijken.
- **4** Kies Bestand > Opslaan als, noem het bestand **01\_Introduction.indd** en sla het op in de map Lesson\_01.
- **5** Kies Weergave > Weergaveprestaties > Weergave van hoge kwaliteit als u het document op een hogere resolutie wilt weergeven.

# **Het werkgebied bekijken**

Tot het werkgebied van InDesign behoort alles wat u ziet wanneer u voor het eerst een document opent of maakt:

- Menubalk:
- Toepassingsbalk;
- Regelpaneel;
- Deelvenster Gereedschappen (de gereedschapset);
- Andere deelvensters:
- Documentvenster;
- Plakbord en pagina's.

U kunt het InDesign-werkgebied aan uw eigen manier van werken aanpassen en opslaan. U kunt bijvoorbeeld alleen de deelvensters weergeven die u vaak gebruikt, deelvenstergroepen minimaliseren en opnieuw schikken, het formaat van vensters wijzigen, meer documentvensters toevoegen enzovoort.

De configuratie van het werkgebied wordt de werkruimte genoemd. U kunt kiezen uit de standaardconfiguratie en configuraties voor speciale doeleinden (Digitale publicatie, Afdruk en proefdruk, en Typografie).

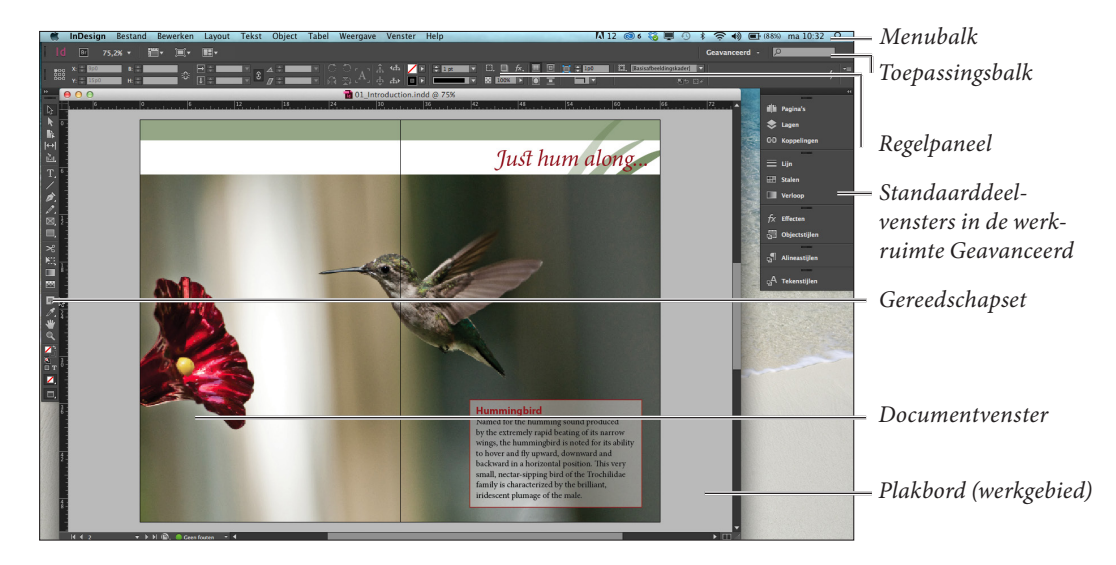

## **Over de gereedschapset**

De gereedschapset bevat gereedschappen om objecten te maken en wijzigen, om tekst en afbeeldingen toe te voegen en op te maken en om met kleur te werken.

Standaard is de gereedschapset gekoppeld ('gelijmd') in de linkerbovenhoek van het werkgebied. In deze oefening gaat u de gereedschapset uit het koppelgebied halen en hem horizontaal weergeven. Daarna gaat u experimenteren met het selecteren van gereedschappen.

- **1** Zoek de gereedschapset helemaal links in het scherm.
- **2** Om de gereedschapset uit het koppelgebied te halen en in de werkruimte te laten zweven, sleept u de set aan zijn grijze titelbalk naar het plakbord.

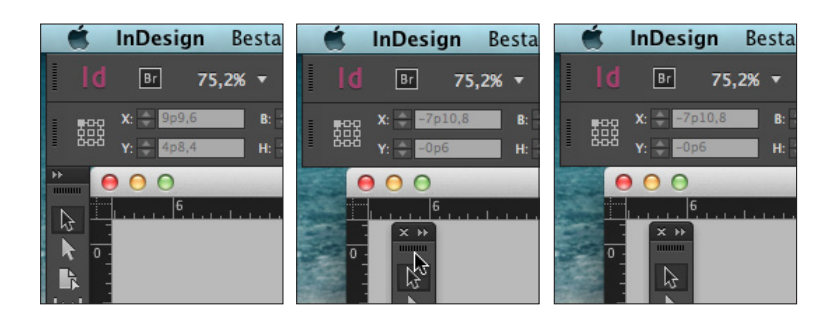

) *Om de gereedschapset uit het koppelgebied te halen, versleept u de titelbalk of de grijze gestippelde balk net onder de titelbalk.*

Wanneer de gereedschapset zweeft, kan hij verticaal in één of twee kolommen worden weergegeven, of horizontaal in één rij.

) *Het deelvenster Gereedschappen moet zweven om horizontaal weergegeven te kunnen worden.*

**3** Terwijl de gereedschapset zweeft, klikt u op de dubbele pijl (**II**) boven aan de gereedschapset. De gereedschapset verandert in één horizontale rij.

### BHD 面 T./♪久図■ > 照■図 ■ 久曹 Q @右H Z □

Terwijl u de lessen in dit boek doorneemt, maakt u kennis met de specifieke functie van elk van de gereedschappen. In deze les leert u gereedschappen selecteren.

**4** Plaats de aanwijzer op het gereedschap Selecteren ( $\triangleright$ ) in de gereedschapset. U ziet dat de naam en sneltoets van het gereedschap wordt weergegeven in een infolabel.

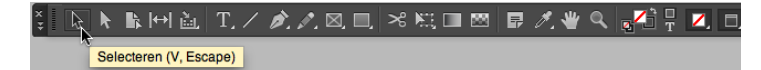

Bij enkele gereedschappen in de gereedschapset wordt een zwart driehoekje in de rechterbenedenhoek weergegeven om aan te geven dat het gereedschap gerelateerde, maar verborgen gereedschappen heeft. Als u een verborgen gereedschap wilt selecteren, klikt u erop en houdt u de muisknop ingedrukt om het menu weer te geven; selecteer dan het gewenste gereedschap.

) *U kunt ook Alt+klikken (Windows) of Option+klikken (Mac OS) op een gereedschap in de gereedschapset om af te wisselen tussen de gereedschappen in een menu.*

**5** Klik op het gereedschap Potlood ( $\triangle$ ) en houd de muisknop ingedrukt om een menu met gereedschappen weer te geven. Selecteer het gereedschap Vloeiend ( $\Box$ ) en u ziet dat het in de plaats komt van het gereedschap Potlood.

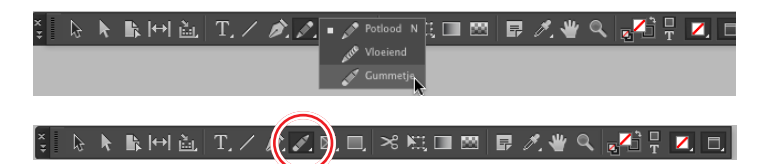

**6** Klik nogmaals op het gereedschap Vloeiend, houd de muisknop ingedrukt om het menu weer te geven en kies het gereedschap Potlood. Dit is het gereedschap dat standaard wordt weergegeven.

) *Met de besturingselementen onderin of helemaal rechts van de gereedschapset kunt u kleuren toepassen en de weergavemodus wijzigen.*

- **7** Wijs elk gereedschap in de gereedschapset aan om de naam en de sneltoets ervan te bekijken. Bij gereedschappen met een zwart driehoekje klikt u op het gereedschap en houdt u de muisknop ingedrukt om het menu met aanvullende gereedschappen te bekijken. De volgende gereedschappen bevatten menu's:
	- Gereedschap Inhoud verzamelen;
	- • Gereedschap Tekst;
	- • Gereedschap Pen;
	- Gereedschap Potlood;
	- • Gereedschap Rechthoekkader;
	- Gereedschap Rechthoek;
	- • Gereedschap Vrije transformatie;
	- Gereedschap Pipet.

) *U kunt een gereedschap selecteren door op het gereedschap in de gereedschapset te klikken of door de sneltoets van het gereedschap op het toetsenbord te gebruiken (mits er geen tekstinvoegpunt is). De sneltoets wordt in het infolabel weergegeven; bij het gereedschap Selecteren verschijnt (V, Escape). Dit betekent dat u op V of Escape kunt drukken om naar het gereedschap Selecteren te schakelen. Bovendien kunt u de sneltoets op het toetsenbord ingedrukt houden om een gereedschap tijdelijk te selecteren. Zodra u de toets loslaat, schakelt u weer naar het eerder geselecteerde gereedschap.*

- **8** Klik op het dubbele pijltje  $(\blacksquare)$  in de gereedschapset om deze verticaal in twee kolommen weer te geven. Klik nogmaals op het dubbele pijltje om terug te keren naar de standaardgereedschapset.
- **9** Om de gereedschapset weer in het koppelgebied te plaatsen, sleept u de set aan de grijze stippellijn (**www)** bovenaan naar de linkerrand van het scherm. Laat de gereedschapset los zodra er een blauwe lijn langs de rand van de werkruimte verschijnt.

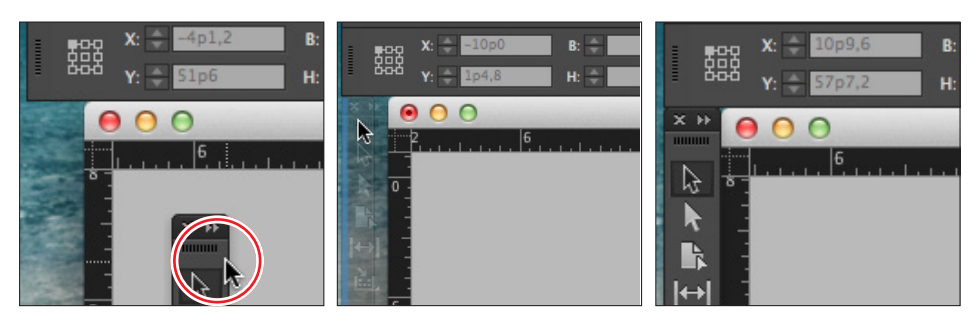

**10** Kies Weergave > Pagina in venster passen om de pagina zo nodig weer midden in het documentvenster te plaatsen.

# **De Toepassingsbalk bekijken**

Boven in de standaardwerkruimte bevindt zich de Toepassingsbalk. Vanaf deze balk kunt u Adobe Bridge CC starten; de weergave van het document vergroten of verkleinen; lay-outhulpmiddelen zoals linialen en hulplijnen tonen en verbergen; de schermmodus veranderen in Normaal, Voorvertoning en Presentatie; en bepalen hoe meerdere documentvensters worden weergegeven. Uiterst rechts kunt u een werkruimte selecteren en zoeken in Adobe-helpbronnen.

) *Adobe Bridge is een aparte toepassing die gebruikers van InDesign Creative Cloud kunnen gebruiken.*

- Om vertrouwd te raken met de bedieningselementen op de Toepassingsbalk, wijst u elk element aan om het infolabel ervan weer te geven.
- Om de Toepassingsbalk weer te geven en te verbergen in Mac OS, kiest u Venster > Toepassingsbalk.

) *Wanneer u de Toepassingsbalk in Mac OS verbergt, worden de bedieningselementen voor weergavegrootte in de linkerbenedenhoek van het documentvenster weergegeven.*

- In Mac OS kunnen de Toepassingsbalk, documentvensters en deelvensters worden gegroepeerd in één eenheid die het Toepassingskader wordt genoemd. Hiermee wordt het werken in een Windows-toepassing nagebootst. Om het Toepassingskader in te schakelen, kiest u Venster > Toepassingskader.
- • U kunt de Toepassingsbalk niet verbergen wanneer Venster > Toepassingskader is geselecteerd in Mac OS en in Windows kunt u de Toepassingsbalk helemaal niet verbergen.

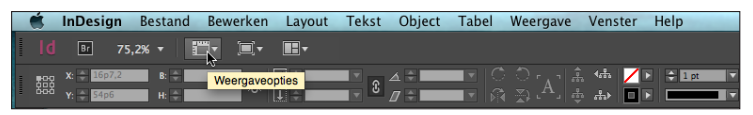

# **Het Regelpaneel bekijken**

Met het Regelpaneel (Venster > Regelpaneel ) hebt u snel toegang tot opties en opdrachten die gerelateerd zijn aan het huidige pagina-item of de objecten die u selecteert. Standaard is het Regelpaneel boven in het scherm gekoppeld (in Mac OS onder de Toepassingsbalk en in Windows onder de menubalk).U kunt dit deelvenster echter ook onder het documentvenster koppelen, er een zwevend deelvenster van maken of het verbergen.

- **1** Weergave > Extra's > Kaderranden tonen zodat u de kaders die illustraties en tekst bevatten kunt zien.
- **2** Selecteer het gereedschap Selecteren  $(\mathbb{R})$  in de gereedschapset.
- **3** Klik met het gereedschap Selecteren ( $\downarrow$ ) op de tekst 'Just hum along…' boven aan de rechterpagina. In het Regelpaneel vindt u nu opties om de positie, afmeting en andere kenmerken van het geselecteerde object (een tekstkader) aan te passen.

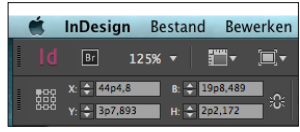

**4** Klik in het Regelpaneel op de pijltjes X, Y, B en H om te zien hoe u van het geselecteerde kader de positie en de afmetingen kunt veranderen.

) *U kunt objecten ook verplaatsen en van formaat veranderen door waarden in te vullen in deze velden en door objecten te slepen met de muis.*

- **5** Selecteer het gereedschap Tekst (T) in de Gereedschapset.
- **6** Selecteer met het gereedschap Tekst (T) de tekst 'Just hum along…'. In het Regelpaneel vindt u nu opties om de opmaak van alinea's en tekens aan te passen. Klik op het plakbord (het lege gebied buiten de pagina's) om de tekst te deselecteren.

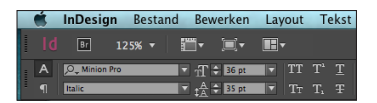

**7** Kies Weergave > Schermmodus > Voorvertoning om de kaderranden weer te verbergen.

U kunt het Regelpaneel ook verplaatsen als de positie boven aan het documentvenster u niet bevalt.

- **8** Sleep de verticale gestippelde balk aan de linkerzijde van het Regelpaneel naar het documentvenster. Laat de muisknop los om het deelvenster te laten zweven. Het Regelpaneel kan boven of onder aan de werkruimte worden gekoppeld.
- **9** Om het Regelpaneel weer te koppelen, klikt u op de deelvenstermenuknop ( $\equiv$ ) helemaal rechts en kiest u Bovenaan koppelen.

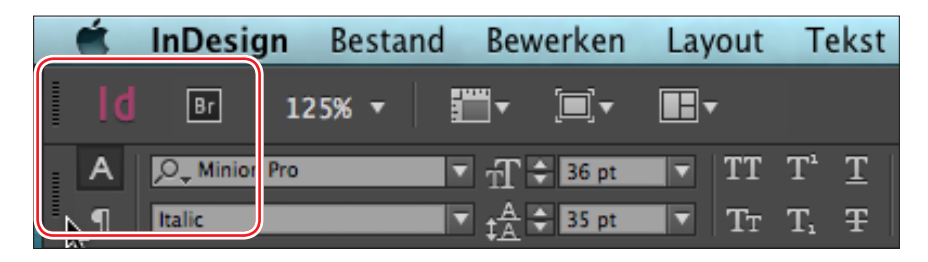

# **Het documentvenster en plakbord bekijken**

Het documentvenster bevat alle pagina's van het document. Elke pagina of spread wordt omgeven door zijn eigen plakbord, waarop u tijdens het maken van een lay-out objecten kunt bewaren. Objecten op het plakbord worden niet afgedrukt. Het plakbord biedt ook extra ruimte langs de randen van het document om objecten voorbij de paginarand te laten doorlopen (een zogeheten afloopgebied). Een afloopgebied wordt gebruikt wanneer een object tot aan de rand van een pagina moet worden afgedrukt. Bedieningselementen om andere pagina's in het document weer te geven, bevinden zich linksonder in het documentvenster.

) *Gebruik het plakbord als een werkgebied of een opslagplek. Veel gebruikers werken bijvoorbeeld op het plakbord aan complexe tekeningen. Anderen importeren meerdere illustraties of tekstbestanden en bewaren deze op het plakbord tot ze ze nodig hebben.*

- **1** Kies Venster > Werkruimte > Geavanceerd opnieuw instellen om ervoor te zorgen dat de deelvensters weer in de juiste positie staan.
- **2** Kies 25% in het menu Zoomniveau op de Toepassingsbalk om meer pagina's van het document te zien.
- **3** Klik zo nodig op de knop Maximaliseren om het documentvenster te vergroten.
	- • In Windows is de knop Maximaliseren het middelste vak in de rechterbovenhoek van het venster.
	- • In Mac OS is de knop Maximaliseren de groene knop in de linkerbovenhoek van het venster.
- **4** Om het afloopgebied voor dit document weer te geven, kiest u Weergave > Schermmodus > Afloopgebied.

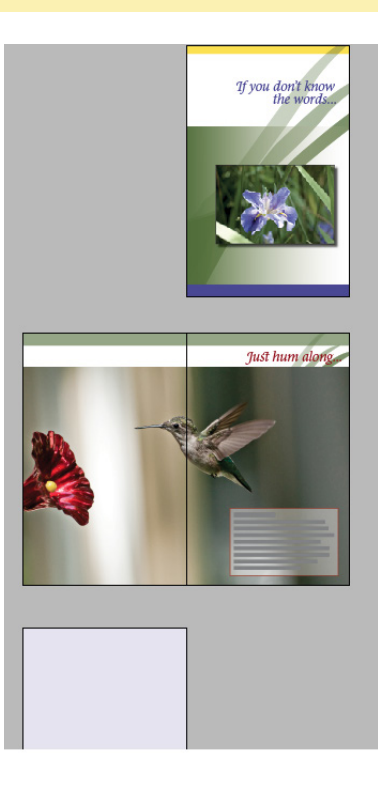

**5** Kies Weergave > Schermmodus > Voorvertoning en vervolgens Weergave > Pagina in venster passen om de weergave te herstellen.

Nu gaat u naar een andere pagina.

- **6** Kies Weergave > Spread in venster passen en schuif indien nodig om pagina's 2 en 3 van het document te zien. Nu gaat u naar een andere pagina.
- **7** Klik linksonder in het documentvenster op het pijltje naast het vak Paginanummer om een menu met document- en stramienpagina's weer te geven.
- **8** Kies 4 in het menu om pagina 4 in het documentvenster weer te geven.

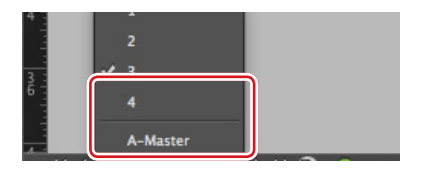

**9** Klik op het pijltje links van het vak Paginanummer om naar pagina's 2-3 te gaan.

### **Werken met meerdere documentvensters**

Wanneer u meerdere documenten opent, wordt elk document weergegeven in zijn eigen tab van het hoofddocumentvenster. U kunt ook meerdere vensters voor één document openen, zodat u verschillende delen van de lay-out tegelijk kunt zien. U gaat nu een tweede venster maken, zodat u kunt zien hoe wijzigingen in de kop invloed hebben op de volledige pagina. De technieken die u hier gebruikt om documentvensters te schikken, kunt u gebruiken met verschillende weergaven van hetzelfde document en voor eventuele andere geopende documenten

**1** Kies Venster > Schikken > Nieuw venster voor 01\_introduction.indd.

Een nieuw venster met de naam 01\_Introduction.indd:2 wordt geopend. Het oorspronkelijke venster heeft nu de naam 01\_Introduction.indd:1.

) *Met de Toepassingsbalk hebt u snel toegang tot opties voor het beheren van vensters. Klik op de knop Documenten rangschikken om alle opties te bekijken.*

- **2** Om in Mac OS de vensters naast elkaar op het scherm weer te geven, kiest u, indien nodig, Venster > Schikken > Naast elkaar.
- **3** Selecteer het gereedschap Zoomen ( $\Box$ ) in de gereedschapset.
- **4** Sleep in het tweede venster, 01\_Introduction.indd:2, een selectiekader rond het witte vak dat de woorden 'Just hum along…' bevat om daarop in te zoomen.

U ziet dat de vergroting van het andere venster niet verandert.

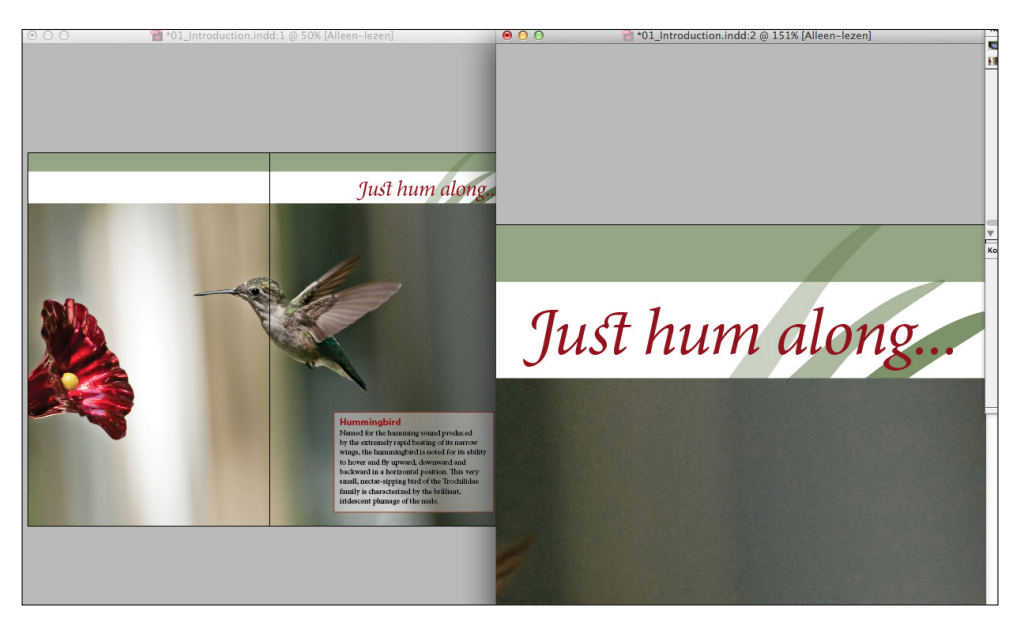

- **5** Kies Venster > Schikken > Alle vensters samenvoegen. Hierdoor wordt een tab voor elk venster gemaakt.
- **6** Klik op de tabs in de linkerbovenhoek (onder het Regelpaneel) om te bepalen welk documentvenster wordt weergegeven.
- **7** Sluit het venster 01\_Introduction.indd:2 door op de knop Venster sluiten op de tab te klikken. Het oorspronkelijke documentvenster blijft open.

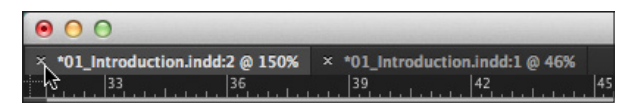

**8** Kies, indien nodig, Weergave > Spread in venster passen.

) *In Mac OS kunt u het overgebleven venster van formaat veranderen en verplaatsen door op de knop Maximaliseren boven aan het documentvenster te klikken*.

# **Werken met deelvensters**

Met deelvensters hebt u snel toegang tot veelgebruikte gereedschappen en functies. Standaard zijn deelvensters gekoppeld aan de rechterkant van het scherm (behalve de eerder genoemde gereedschapset en het Regelpaneel). De standaarddeelvensters verschillen afhankelijk van de geselecteerde werkruimte, en elke werkruimte onthoudt zijn deelvensterconfiguratie. U kunt deelvensters op verschillende manieren rangschikken. Nu gaat u experimenteren met het openen, samenvouwen en sluiten van de standaarddeelvensters in de Geavanceerde werkruimte.

### **Deelvensters uitvouwen en samenvouwen**

In deze oefening gaat u een deelvenster uit- en samenvouwen, de deelvensternamen verbergen en alle deelvensters in het koppelgebied uitvouwen.

**1** Klik in het standaard koppelgebied rechts in het documentvenster op het pictogram van het deelvenster Pagina's om het deelvenster Pagina's uit te vouwen. Deze techniek is handig als u een deelvenster wilt openen om het even te gebruiken en daarna weer te sluiten.

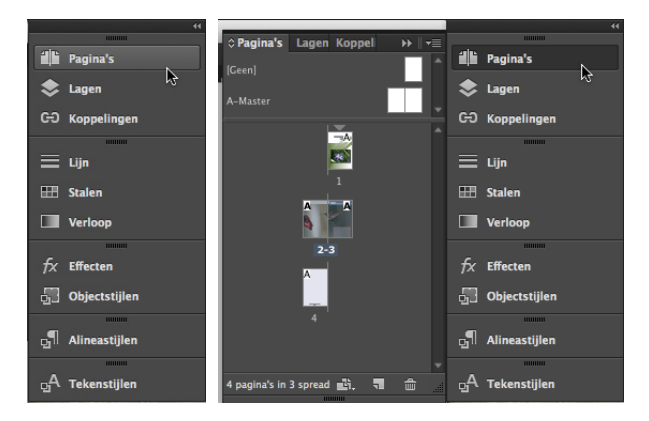

) *Een koppelgebied is een verzameling deelvensters die aan elkaar zijn 'geplakt'.*

U kunt kiezen uit verschillende technieken om een deelvenster samen te vouwen

**2** Wanneer u het deelvenster Pagina's niet meer nodig hebt, klikt u op het dubbele pijltje rechts van de deelvensternaam of klikt u nogmaals op het pictogram van het deelvenster Pagina's om het deelvenster samen te vouwen.

Nu gaat u een deelvenster openen door het via de menubalk te kiezen.

) *U kunt een verborgen deelvenster weergeven door de deelvensternaam in het menu Venster te kiezen (of in een submenu van het menu Venster). Als er een vinkje wordt weergegeven bij de deelvensternaam is het al open en staat het vóór andere deelvensters in die deelvenstergroep.*

- **3** Kies Venster > Tekstomloop om het deelvenster Tekstomloop te openen.
- **4** Om het deelvenster Tekstomloop onder aan het koppelgebied toe te voegen, versleept u het aan de titelbalk tot onder het deelvenster Tekenstijlen. Laat de muisknop los zodra de blauwe lijn verschijnt.
- **5** Om de besturingselementen van het deelvenster Tekstomloop te zien, kiest u Venster > Tekstomloop.
- **6** Om het deelvenster Tekstomloop te sluiten, sleept u het van het koppelgebied af en klikt u op het vak sluiten.

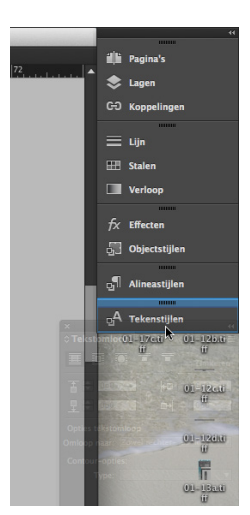

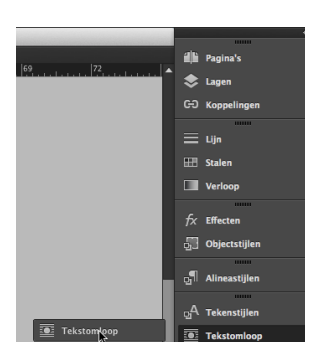

*Een deelvenster van het dok afslepen.*

Tekstomloop

*Een vrijstaand deelvenster dat u kunt verplaatsen, vergroten of sluiten.*

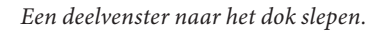

**7** Om het deelvensterkoppelgebied kleiner te maken, sleept u de linkerrand van het deelvensterkoppelgebied naar rechts totdat de namen zijn verborgen.

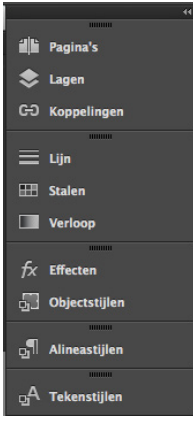

*Sleep de linkerrand van het deelvensterkoppelgebied om de deelvensters samen te vouwen tot pictogrammen.*

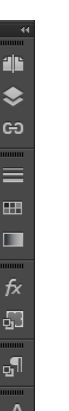

*Klik op de knop Deelvensters uitvouwen om de deelvensters uit en samen te vouwen.*

**8** Om alle deelvensters in het koppelgebied uit te vouwen, zodat u alle besturingselementen kunt zien, klikt u op het dubbele pijltje in de rechterbovenhoek van het koppelgebied.

Als u nogmaals op het dubbele pijltje klikt, worden de deelvensters weer samengevouwen tot pictogrammen zonder naam. Voor de volgende oefening laat u de deelvensters uitgevouwen.

## **Deelvensters herschikken en aanpassen**

In deze oefening gaat u één deelvenster uit het koppelgebied slepen om een zwevend deelvenster te maken. Vervolgens sleept u een ander deelvenster op dat deelvenster om een aangepaste deelvenstergroep te maken. Ook gaat u de deelvensters degroeperen, stapelen en minimaliseren.

**1** Terwijl de deelvensters in het koppelgebied zijn uitgevouwen, sleept u de tab van het deelvenster Alineastijlen om dit deelvenster uit het koppelgebied te halen.

) *Een ontkoppeld deelvenster wordt een zwevend deelvenster genoemd. Klik op de dubbele pijl op de titelbalk van een zwevend deelvenster om het te vergroten of minimaliseren.*

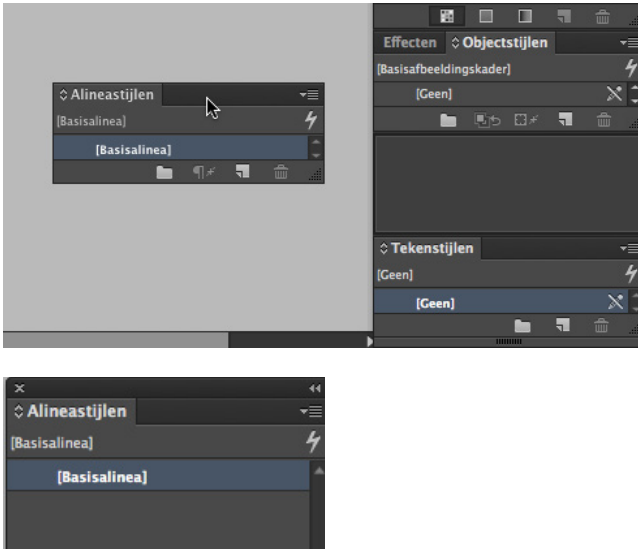

■ 引水 司 命

**2** Om het deelvenster Tekenstijlen aan het zwevende deelvenster Alineastijlen toe te voegen, sleep u de tab naar het grijze gebied rechts van de tab van het deelvenster Alineastijlen. Laat de muisknop los zodra de blauwe lijn langs de buitenrand van het deelvenster Alineastijlen verschijnt.

Met deze handeling wordt een deelvenstergroep gemaakt; u kunt elk willekeurig deelvenster naar een groep slepen.

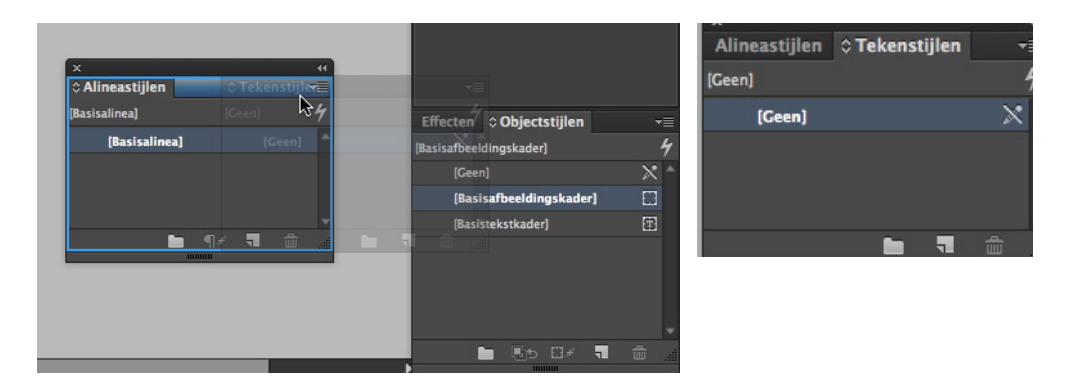

) *Groeperen van de deelvensters Alineastijlen en Tekenstijlen kan handig zijn als u tekst opmaakt en het niet nodig is dat de andere deelvensters uitgevouwen zijn.*

**3** Om de deelvensters te degroeperen, sleept u een van de deelvenstertabs uit de deelvenstergroep.

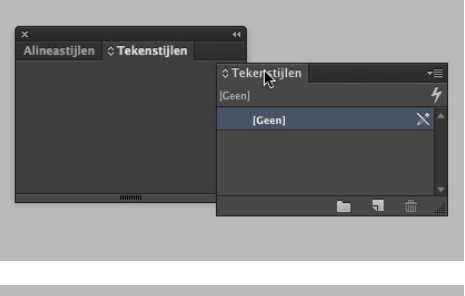

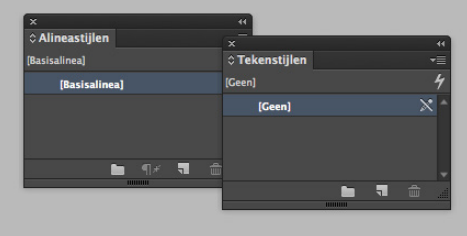

) *Naarmate u meer vertrouwd raakt met InDesign, kunt u experimenteren met het plaatsen van deelvensters en de werkruimte. U zult al snel weten welke deelvensters u het meeste gebruikt, waar u ze wilt plaatsen en welke afmeting voor u het beste werkt.*

U kunt zwevende deelvensters ook verticaal stapelen. Dit gaat u nu doen.

**4** Sleep de tab van het deelvenster Alineastijlen naar de onderzijde van het deelvenster Tekenstijlen. Laat de muisknop los zodra er een blauwe lijn verschijnt.

De deelvensters zijn nu gestapeld in plaats van gegroepeerd. U kunt gestapelde deelvensters verticaal tegen elkaar aan plaatsen. Vervolgens kunt u de deelvensters

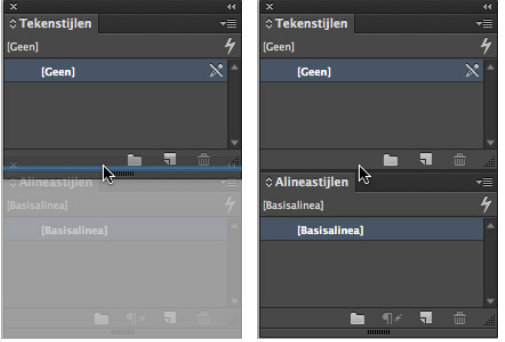

als geheel verplaatsen door de bovenste titelbalk te slepen. Nu gaat u experimenteren met het wijzigen van het formaat van de gestapelde deelvensters.

**5** Versleep de rechterbenedenhoek van een deelvenster om het formaat te wijzigen.

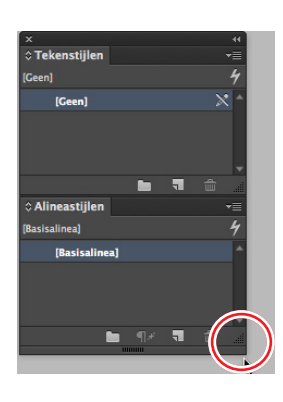

- **6** Hergroepeer de deelvensters door de tab van het deelvenster Tekenstijlen omhoog te slepen tot naast de tab van het deelvenster Alineastijlen.
- **7** Minimaliseer de deelvenstergroep door op het grijze gebied naast een deelvenstertab te klikken. Dubbelklik nogmaals op dit gebied om de deelvensters uit te vouwen.

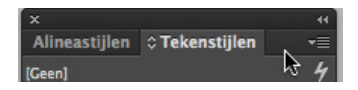

**8** Laat de deelvensters zo staan, u gaat ze bij een andere oefening gebruiken.

### **Deelvenstermenu's gebruiken**

De meeste deelvensters hebben extra opties specifiek voor dat deelvenster. U hebt toegang tot deze opties door op de deelvenstermenuknop te klikken om een menu te openen met aanvullende opdrachten en opties voor het betreffende deelvenster.

In deze oefening gaat u de weergave van het deelvenster Stalen wijzigen.

- **1** Sleep het deelvenster Stalen uit het koppelgebied aan de rechterkant om een zwevend deelvenster te maken.
- ) *Klik indien nodig op de dubbele pijl* ( ) *in de titelbalk om het deelvenster te vergroten.*
- **2** Klik in de rechterbovenhoek van het deelvenster Stalen op de deelvenstermenuknop ( $\overline{\bullet}$ ) om het deelvenstermenu weer te geven.

U kunt het deelvenstermenu Stalen gebruiken om nieuwe kleurstalen te maken, stalen uit een ander document te laden enzovoort.

- **3** Kies Groot staal in het deelvenstermenu Stalen.
- **4** Laat de deelvensters zo staan voor de volgende oefening.

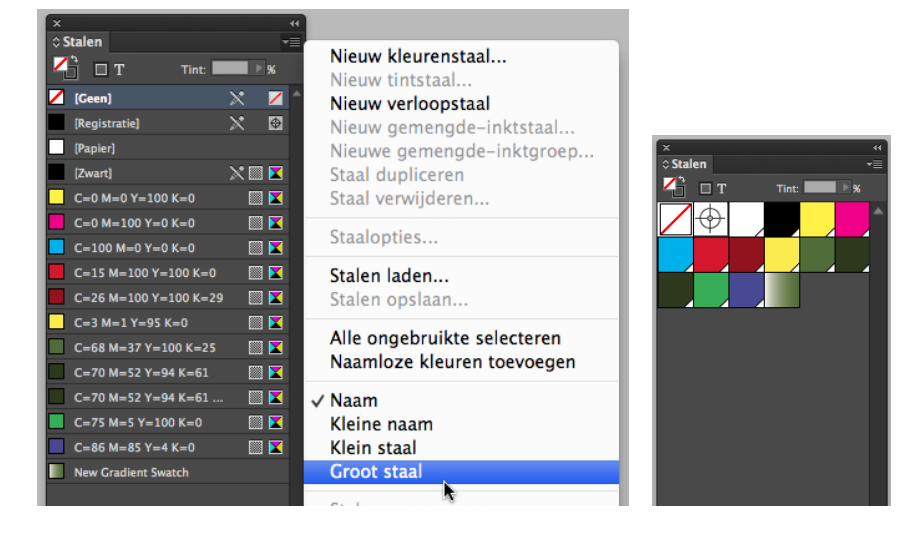

## **De werkruimte aanpassen**

) *Om de werkruimte nog meer aan te passen, kunt u bepalen welke opdrachten in de InDesign-menu's staan door Bewerken > Menu's te kiezen. Misschien hebt u liever kortere menu's wanneer u op een kleiner laptopscherm werkt of wilt u de opdrachten instellen waarover een nieuwe gebruiker kan beschikken. U kunt de menuaanpassing opslaan met uw opgeslagen werkruimten.*

Een werkruimte is een configuratie van deelvensters en menu's. InDesign bevat verschillende werkruimten voor speciale doeleinden, zoals Digitale publicatie, Afdruk en proefdruk en Typografie. U kunt de werkruimten niet veranderen, maar u kunt wel uw eigen werkruimten bewaren. In deze oefening slaat u de aanpassingen uit de vorige oefeningen op. Verder past u het uiterlijk van de interface aan.

- **1** Kies Venster > Werkruimte > Nieuwe werkruimte.
- **2** In het dialoogvenster Nieuwe werkruimte typt u **Stalen en stijlen** in het vak Naam. Controleer of Locaties deelvensters en Aanpassingen in menu's zijn geselecteerd. Klik op OK.

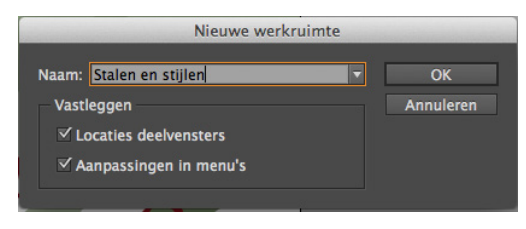

- **3** Kies Venster > Werkruimte om te controleren of uw aangepaste werkruimte is geselecteerd. Kies elk van de andere werkruimten om de verschillende standaardconfiguraties te bekijken. Klik ook op de menu's als u de deelvensters bekijkt.
- **4** Kies Bewerken > Voorkeuren > Interface (Windows) of InDesign > Voorkeuren > Interface (Mac OS) om het uiterlijk van InDesign aan te passen.
- **5** Kies Donker in het menu Kleurthema om de donkere interface te zien. Experimenteer met de andere opties en kies dan weer Gemiddeld donker.

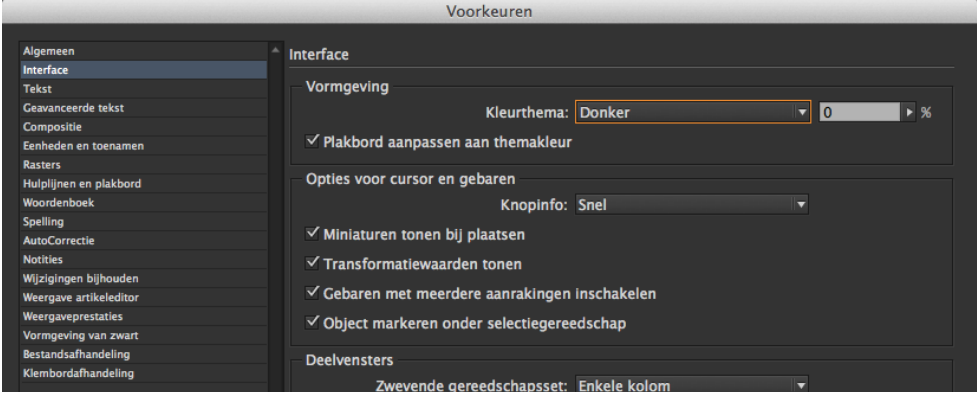

- **6** Klik op OK.
- **7** Kies Venster> Werkruimte > [Geavanceerd].

# **De vergroting van een document wijzigen**

In InDesign kunt u een document op elk weergaveniveau tussen 5% en 4000% bekijken. Wanneer een document open is, wordt het huidige percentage van de weergavegrootte weergegeven in het vak Zoomniveau in de Toepassingsbalk (boven het Regelpaneel) en naast de bestandsnaam in de tab of titelbalk van het document.

) *Als u in Mac OS de Toepassingsbalk sluit, worden de zoombesturingselementen linksonder in de hoek van het documentvenster weergegeven.*

### **De weergave-opdrachten gebruiken**

U kunt de weergave van een document op een van de volgende manieren gemakkelijk vergroten of verkleinen:

• Kies een percentage in de vervolgkeuzelijst Zoomniveau in de Toepassingsbalk om de weergave te vergroten of te verkleinen met een van de vooringestelde waarden.

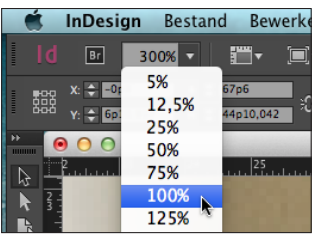

- • Typ een percentage in het vak Zoomniveau door een invoegpunt in dit vak te plaatsen, het gewenste weergavepercentage te typen en op de Return- of Enter-toets te drukken.
- • Kies Weergave > Inzoomen om de weergave te vergroten met één vooringestelde stap.
- • Kies Weergave > Uitzoomen om de weergave te verkleinen met één vooringestelde stap.
- • Kies Weergave > Pagina in venster passen om de geselecteerde pagina in het venster weer te geven.
- Kies Weergave > Spread in venster passen om de geselecteerde spread in het venster weer te geven.
- • Kies Weergave > Ware grootte om het document op 100% weer te geven. (Of het document volledig zichtbaar is op het scherm hangt af van de afmetingen van het document en van uw schermresolutie.)

) *U kunt de weergavegrootte ook veranderen met toetsencombinaties. Gebruik Ctrl+= (Windows) of Command+= (Mac OS) om de weergave te vergroten en Ctrl+- (Windows) of Command+- (Mac OS) om de weergave te verkleinen.*

# **Het gereedschap Zoomen gebruiken**

Behalve de weergaveopdrachten kunt u ook het gereedschap Zoomen gebruiken om de weergave van een document te vergroten en te verkleinen. In deze oefening gaat u met het gereedschap Zoomen experimenteren.

- **1** Kies Weergave > Spread in venster passen om pagina's 2 en 3 midden in het venster te plaatsen.
- **2** Selecteer het gereedschap Zoomen ( $\bigcirc$ ) in de gereedschapset en plaats het op de tekst rechts. U ziet dat er een plusteken midden in het gereedschap Zoomen verschijnt.
- **3** Klik eenmaal. De weergave wordt vergroot tot de volgende vooringestelde vergrotingsstap, gecentreerd rond het punt waar u hebt geklikt.

Nu gaat u de weergave verkleinen.

**4** Plaats het gereedschap Zoomen op de tekst en houd de toets Alt (Windows) of Option (Mac OS) ingedrukt. Er verschijnt een minteken midden in het gereedschap Zoomen.

) *Met toetsenbordsneltoetsen, die eenvoudig zijn te onthouden, kunt u snel de weergave wijzigen in 200%, 400% en 50%. In Windows gebruikt u Ctrl+2 voor 200%, Ctrl+4 voor 400% en Ctrl+5 voor 50%. In Mac OS gebruikt u Command+2 voor 200%, Command+4 voor 400% en Command+5 voor 50%.*

**5** Terwijl u de Alt/Option-toets nog steeds ingedrukt houdt, klikt u eenmaal op de tekst. De weergave wordt verkleind.

U kunt het gereedschap Zoomen ook gebruiken om een selectiekader rondom een gedeelte van een document te slepen als u een specifiek gebied wilt vergroten.

**6** Terwijl het gereedschap Zoomen nog is geselecteerd, houdt u de muisknop ingedrukt en sleept u een selectiekader rondom de tekst. Laat dan de muisknop los.

Het percentage waarmee het gebied wordt vergroot hangt af van de grootte van het selectiekader: hoe kleiner het selectiekader, des te groter is de vergrotingsfactor.

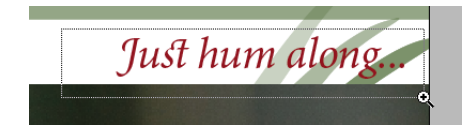

Aangezien het gereedschap Zoomen tijdens het bewerkingsproces veelvuldig wordt gebruikt om de weergave van uw document te vergroten en te verkleinen, kunt u dit op elk moment tijdelijk via het toetsenbord selecteren zonder daarmee een ander gereedschap dat u gebruikt te deselecteren. Dit gaat u nu doen.

- **7** Klik op het gereedschap Selecteren (**a**) in de gereedschapset en plaats het ergens in het documentvenster.
- **8** Houd Ctrl+spatiebalk (Windows) of Command+spatiebalk (Mac OS) ingedrukt zodat het pictogram van het gereedschap Selecteren verandert in het pictogram van het gereedschap Zoomen en klik op de kolibrie om de weergave te vergroten. Zodra u de toetsen loslaat, verandert de aanwijzer weer in het gereedschap Selecteren.

) *Mac OS X kan de zoomsneltoetsen negeren. U kunt systeemsneltoetsen uitschakelen in Systeemvoorkeuren > Toetsenbord.*

- **9** Gebruik Ctrl+Alt+spatiebalk (Windows) of Command+Option+spatiebalk (Mac OS) en klik om uit te zoomen.
- **10** Kies Weergave > Pagina in venster passen om de pagina's weer te centreren.

# **Navigeren door een document**

Er zijn verschillende manieren om door een InDesign-document te navigeren: met het deelvenster Pagina's, het gereedschap Handje, het dialoogvenster Ga naar pagina en bedieningselementen in het documentvenster.

# **Pagina's omslaan**

Voor het omslaan van pagina's gebruikt u het deelvenster Pagina's, de paginaknoppen onder aan het documentvenster, de schuifbalken of andere methoden. Het deelvenster Pagina's bevat paginapictogrammen van alle pagina's in uw document. Door in dit deelvenster op een paginapictogram of paginanummer te dubbelklikken wordt die pagina of spread weergegeven. In deze oefening gaat u experimenteren met het omslaan van pagina's.

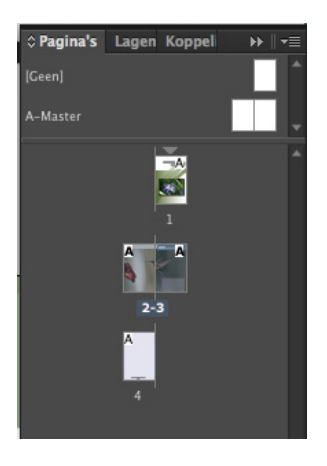

**1** Klik op het pictogram van het deelvenster Pagina's om het deelvenster Pagina's uit te vouwen.

**2** Dubbelklik op het pictogram van pagina 1 om de eerste pagina in het documentvenster te centreren.

) *Om pagina's om te slaan, kunt u ook opdrachten in het menu Layout gebruiken: Eerste pagina, Vorige pagina, Volgende pagina, Laatste pagina, Volgende spread en Vorige spread.*

**3** Dubbelklik op het pictogram van pagina 4 om het in het documentvenster weer te geven.

**4** Om terug te keren naar de eerste pagina van het do-

cument gebruikt u het menu links onder in het documentvenster. Klik op de pijlomlaag en kies 1.

Nu gaat u de knoppen onder aan het documentvenster gebruiken om van pagina te veranderen.

- **5** Klik op de knop Volgende pagina (de naar rechts wijzende pijl) naast het vak Paginanummer tot de vierde pagina wordt weergegeven.
- **6** Klik op de knop Vorige pagina (de naar links wijzende pijl) naast het vak Paginanummer om terug te schakelen naar de eerste pagina.

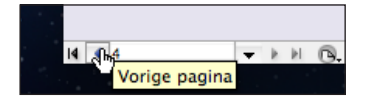

**7** Kies Layout > Ga naar pagina.

**8** Typ **2** in het vak Pagina en klik op OK.

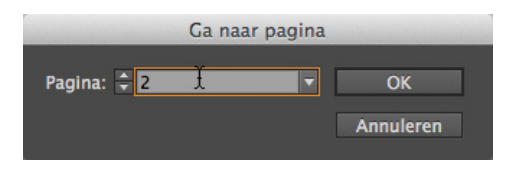

# **Het gereedschap Handje gebruiken**

Met het gereedschap Handje in de gereedschapset kunt u de pagina's van een document verschuiven door te 'duwen' totdat u vindt wat u wilt bekijken. In deze oefening gaat u met het gereedschap Handje experimenteren.

) *Wanneer u het gereedschap Selecteren gebruikt, kunt u de spatiebalk indrukken om tijdelijk het gereedschap Handje te activeren. Wanneer u het gereedschap Tekst gebruikt, drukt u op de toets Alt (Windows) of Option (Mac OS) om het gereedschap Handje te gebruiken.*

- **1** Kies 400% in het menu Zoomniveau op de Toepassingsbalk.
- **2** Selecteer het gereedschap Handje  $(\frac{w}{2})$
- **3** Klik en sleep in een willekeurige richting om de pagina te verplaatsen, en sleep vervolgens omlaag in het documentvenster om naar pagina 1 te navigeren.
- **4** Terwijl het gereedschap Handje nog is geselecteerd, klikt u op de pagina en houdt u de muisknop ingedrukt tot er een weergaverechthoek verschijnt.
	- Versleep de rechthoek om een ander gebied van de pagina of een andere pagina te bekijken.
	- Laat de muisknop los om het gebied van de weergaverechthoek weer te geven.
	- Als de weergaverechthoek wordt weergegeven, kunt u de grootte ervan wijzigen met de pijl-links en pijl-rechts op uw toetsenbord .

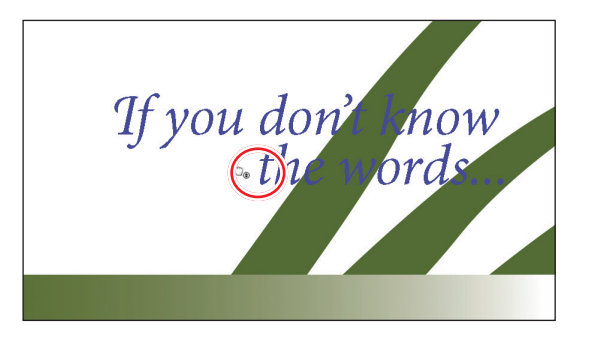

**5** Dubbelklik op het gereedschap Handje in de gereedschapset om de pagina in het venster te passen.

# **Contextmenu's gebruiken**

Als aanvulling op de menu's boven aan uw scherm kunt u contextmenu's gebruiken om opdrachten weer te geven die relevant zijn voor het actieve gereedschap of de selectie. Om contextmenu's weer te geven, plaatst u de aanwijzer op een geselecteerd object ergens in het documentvenster en klikt u met de rechtermuisknop (Windows) of drukt u op de Control-toets en houdt u de muisknop ingedrukt (Mac OS).

) *U kunt een contextmenu weergeven in tekst en als het gereedschap Tekst is geselecteerd. Met het contextmenu Tekst kunt u speciale tekens invoegen, spelling controleren en andere tekstgerelateerde taken uitvoeren.*

- **1** Gebruik het gereedschap Selecteren  $(\blacksquare)$  en klik op een object op de pagina (zoals het tekstkader met de woorden 'If you don't know the words…')
- **2** Klik met de rechtermuisknop (Windows) of Ctrl+klik (Mac OS) op het tekstframe. Bekijk welke opties beschikbaar zijn.
- **3** Selecteer verschillende soorten objecten op de pagina en geef de bijbehorende contextmenu's weer om te bekijken welke opdrachten beschikbaar zijn.

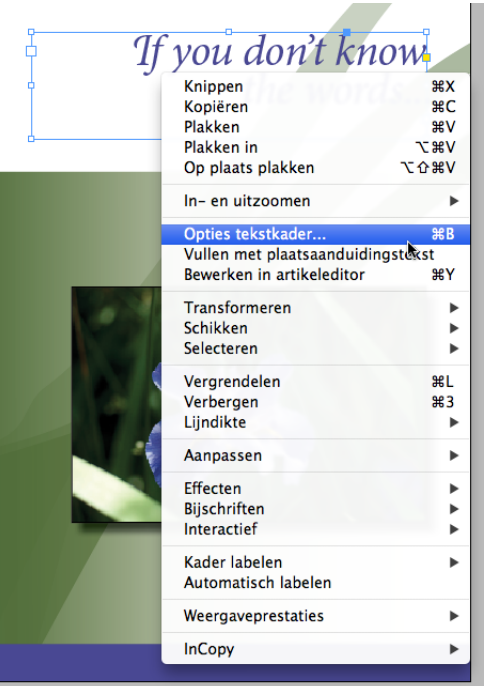

# **En nu zelf aan de slag**

Nu u het werkgebied hebt verkend, gaat u proberen enkele van de volgende taken uit te voeren met het document 01\_Introduction.indd of met uw eigen document.

- • Kies Venster > Hulpmiddelen > Gereedschaphints om informatie weer te geven over het geselecteerde gereedschap. Selecteer verschillende gereedschappen om er meer over te weten te komen.
- Kies Venster > Info om het deelvenster Info weer te geven. Bekijk de informatie over het document zonder dat er objecten zijn geselecteerd. Klik om afzonderlijke objecten te selecteren en bekijk hoe de informatie in het deelvenster Info verandert wanneer u ze selecteert.
- • Leer meer over bestaande sneltoetsen en hoe u deze kunt veranderen in het dialoogvenster Sneltoetsen (Bewerken > Sneltoetsen).
- • Bekijk de menuconfiguraties en hoe u deze kunt bewerken in het dialoogvenster Menu's aanpassen (Bewerken > Menu's).
- • Probeer uw deelvensters zo te schikken dat ze voldoen aan uw behoefte, en maak uw eigen werkruimte door Venster > Werkruimte > Nieuwe werkruimte te kiezen.

) *Gebruik het menu Help en het vak Zoeken in de Toepassingsbalk voor volledige en up-todate informatie over het gebruiken van deelvensters, gereedschappen en andere toepassingsfuncties van InDesign.*

# **Herhalingsvragen**

- **1** Beschrijf enkele manieren waarop u de weergave van een document kunt veranderen.
- **2** Hoe selecteert u gereedschappen in InDesign?
- **3** Beschrijf drie manieren om een deelvenster weer te geven.
- **4** Beschrijf hoe een deelvenstergroep wordt gemaakt.

# **Antwoorden op herhalingsvragen**

- **1** U kunt opdrachten selecteren in het menu Weergave om in of uit te zoomen, de pagina in het venster te passen en meer. Ook kunt u het gereedschap Zoomen in de gereedschapset gebruiken en in een document klikken of erover slepen om de weergave te vergroten of te verkleinen. Bovendien kunt u de weergave vergroten of verkleinen met sneltoetsen. Ook kunt u het vak Zoomniveau op de Toepassingsbalk gebruiken.
- **2** U kunt klikken om een gereedschap te selecteren in de gereedschapset of door de sneltoets van het gereedschap in te drukken. U drukt bijvoorbeeld op **V** om het gereedschap Selecteren via het toetsenbord te selecteren; druk en houd de sneltoets ingedrukt om het gereedschap tijdelijk te selecteren. Verborgen gereedschappen selecteert u door de aanwijzer op een gereedschap in de gereedschapset te plaatsen en de muisknop ingedrukt te houden. Zodra de verborgen gereedschappen verschijnen, selecteert u het gewenste gereedschap.
- **3** Als u een deelvenster wilt weergeven, kunt u klikken op zijn pictogram of tab, of u kiest de naam in het menu Venster. Kies bijvoorbeeld Venster > Object en layout > Uitlijnen. U kunt tekstspecifieke deelvensters ook in het menu Tekst kiezen.
- **4** Sleep een deelvenster uit het koppelgebied om een zwevend deelvenster te maken. Sleep de tab van een willekeurig ander deelvenster naar de tabbalk van het nieuwe, zwevende deelvenster. U kunt een deelvenstergroep als één deelvenster verplaatsen, vergroten of verkleinen.